# **Платформа РКИ IPR Media**

# **Чтобы студент мог прикрепить к уроку домашнее задание, выберите необходимый урок и нажмите на «Материалы»**

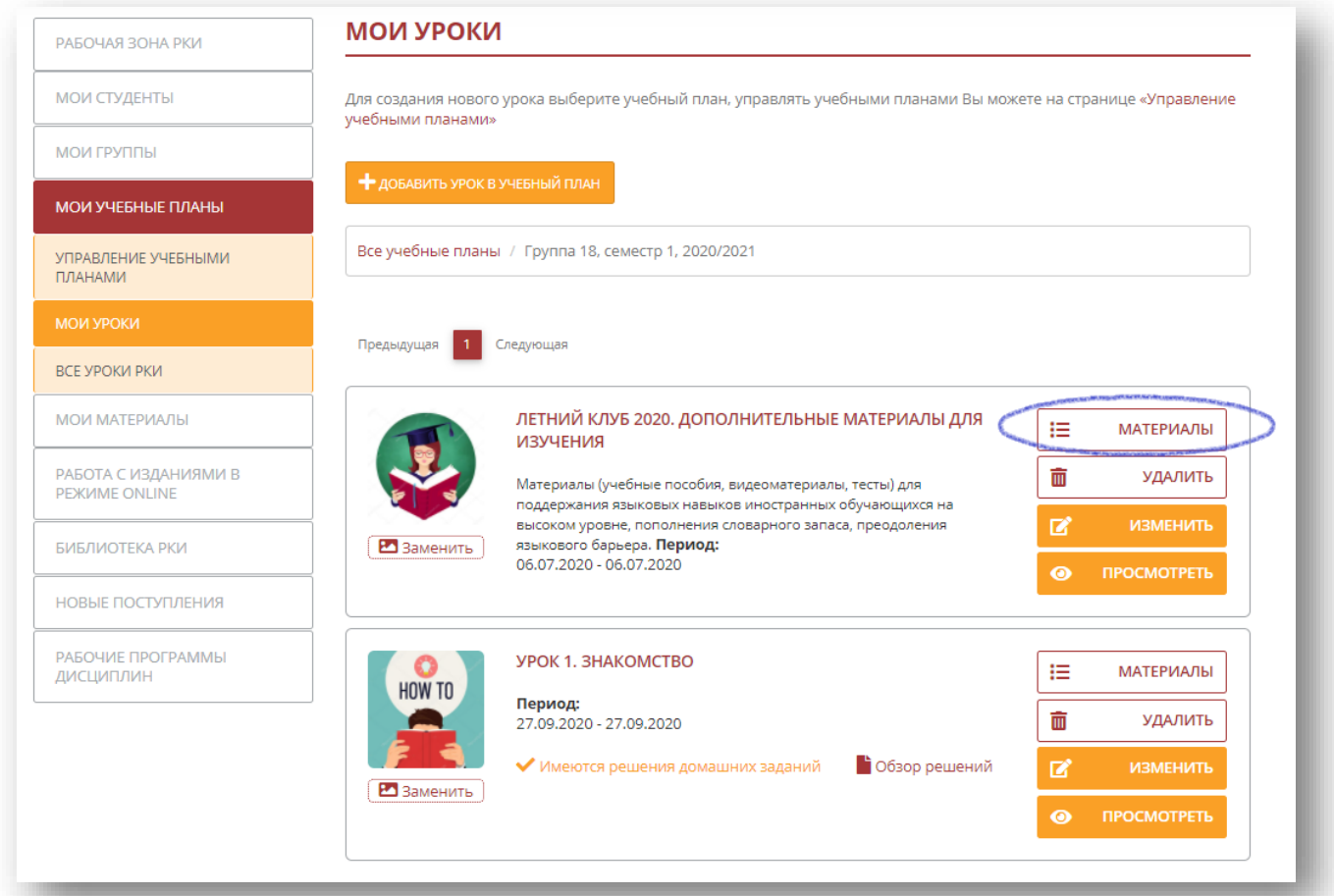

# **Затем выберите «Добавить материал»**

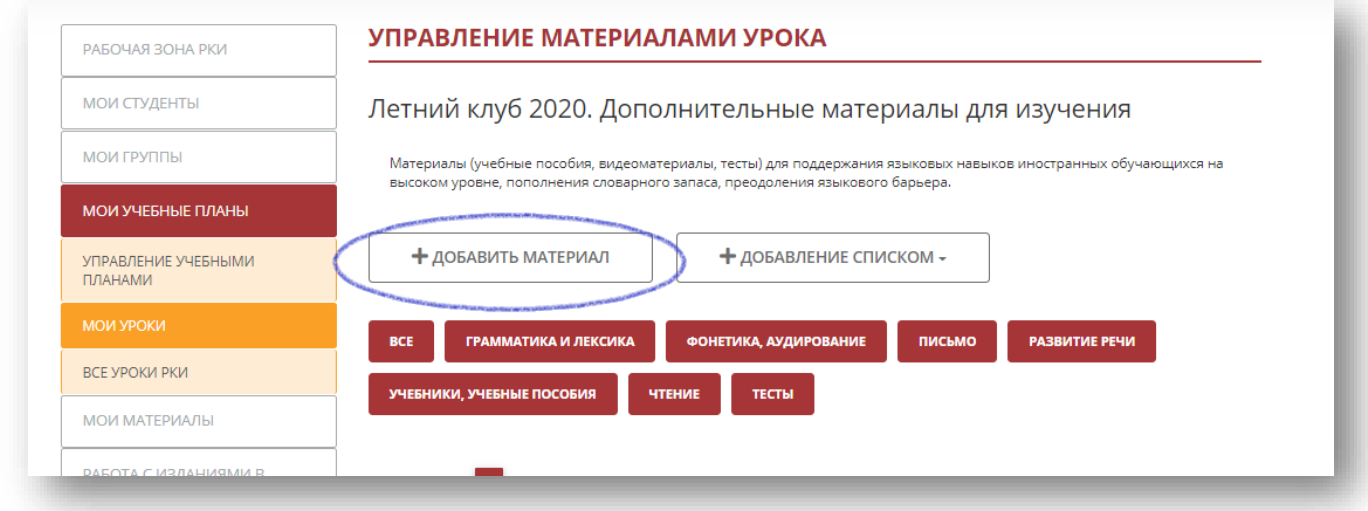

### **Платформа РКИ IPR Media**

**Добавьте название (например, «Домашнее задание»), введите описание задания и обязательно выберите тип материала «Домашнее задание». Данный тип материала позволяет студентам прикрепить файл с компьютера.**

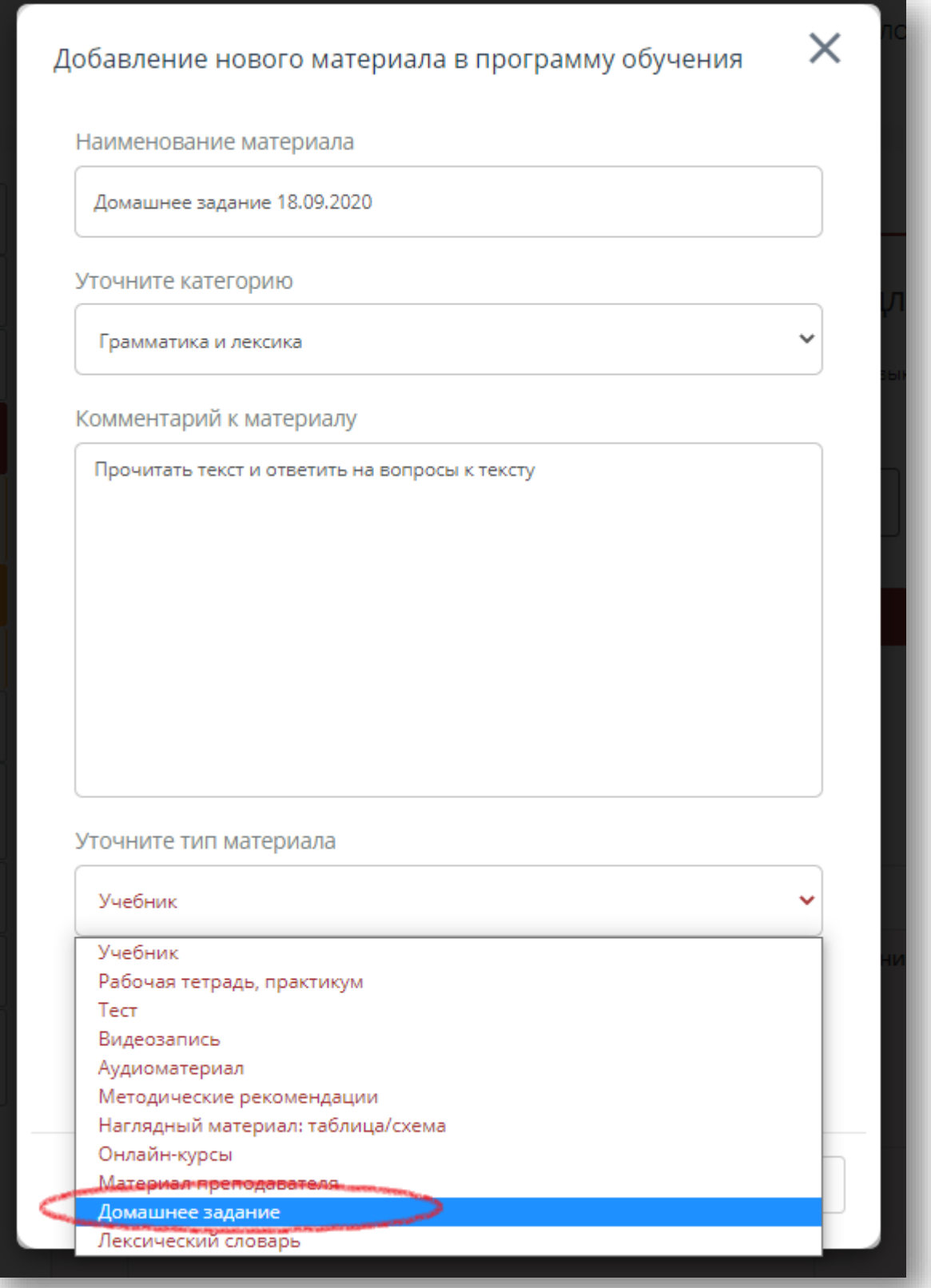

## **Платформа РКИ IPR Media**

**Затем необходимо обязательно прикрепить материал к этому элементу урока. Если Вы оставите его «пустым», студенты не смогут прикрепить свое домашнее задание.**

**Если Вы занимаетесь по учебнику из ЭБС, в файле (например, WORD), прикрепленном Вами с компьютера, может содержаться информация о названии учебника, ссылка на издание и суть задания.** 

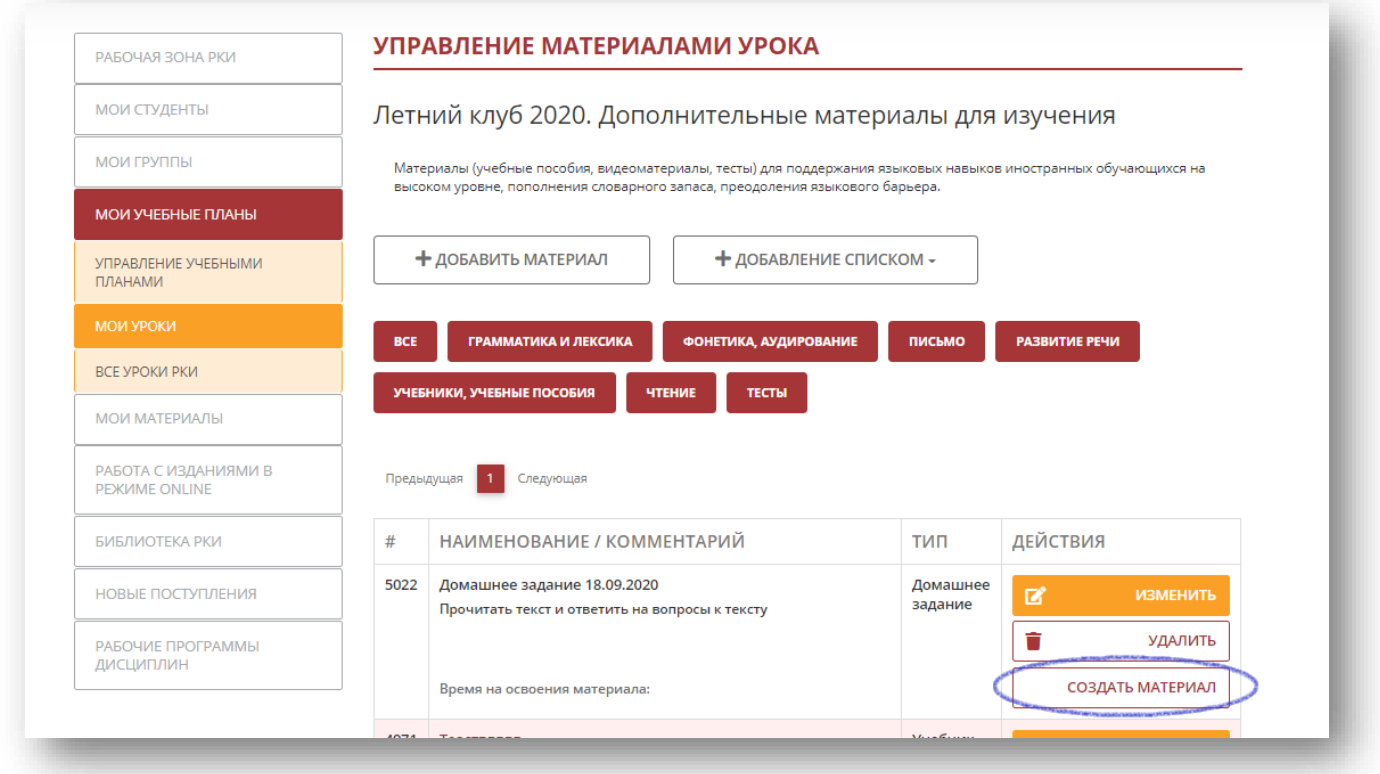

**Вот так видят этот урок Ваши студенты.** 

**Чтобы просмотреть задание и прикрепить свой ответ, им нужно нажать на «Прикрепить решение»:**

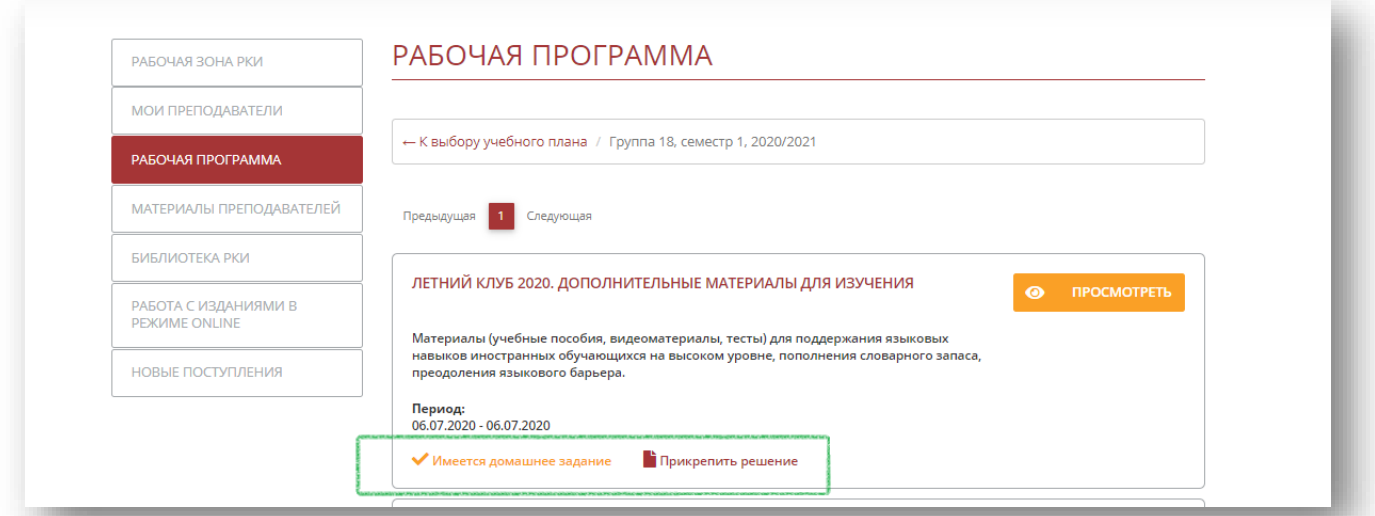

## **Платформа РКИ IPR Media**

## **Так это выглядит у студента:**

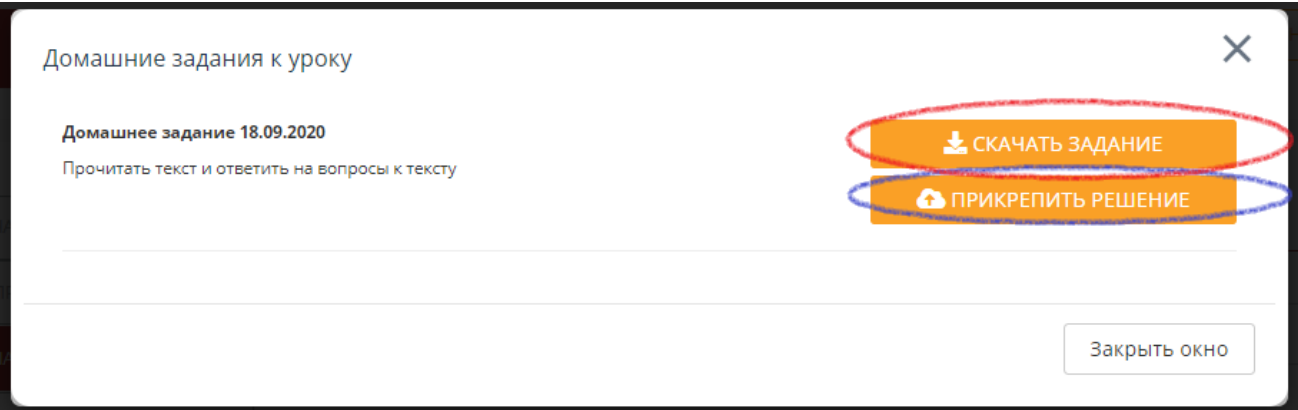

**После того, как студент прикрепил свой ответ, у Вас в информации об уроке появится надпись «Имеются решения домашних заданий». Чтобы просмотреть ответы, нажмите на «Обзор решений»**

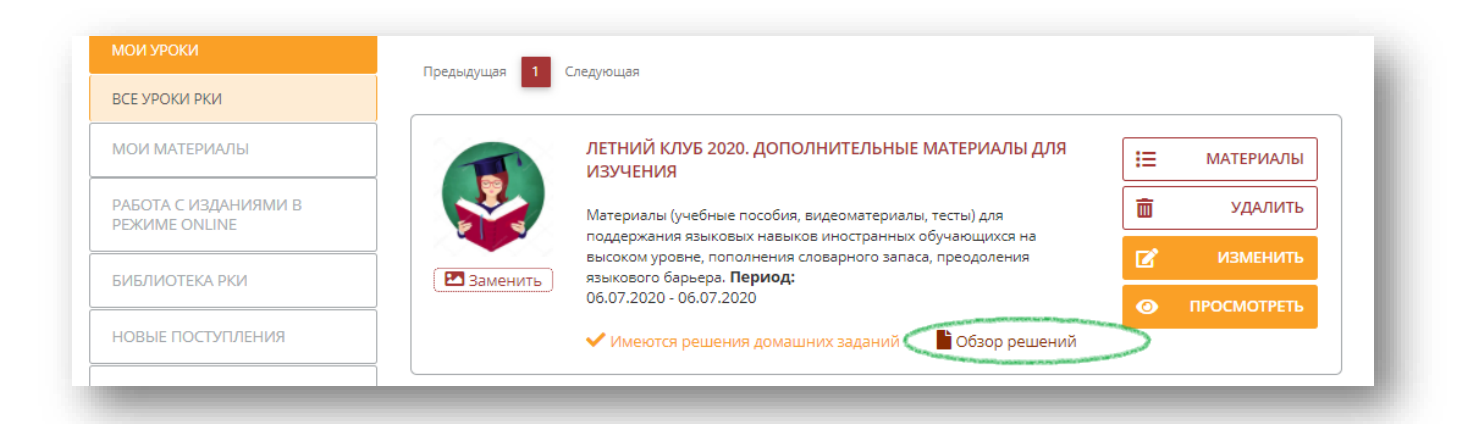

**Чтобы проверить домашнее задание студента, нажмите на «Скачать решение»**

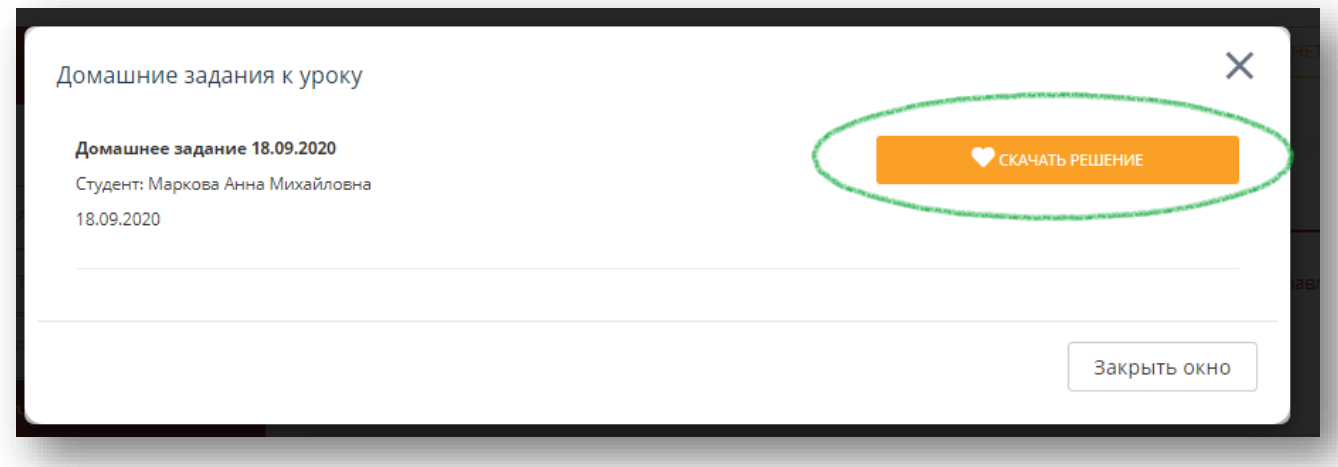